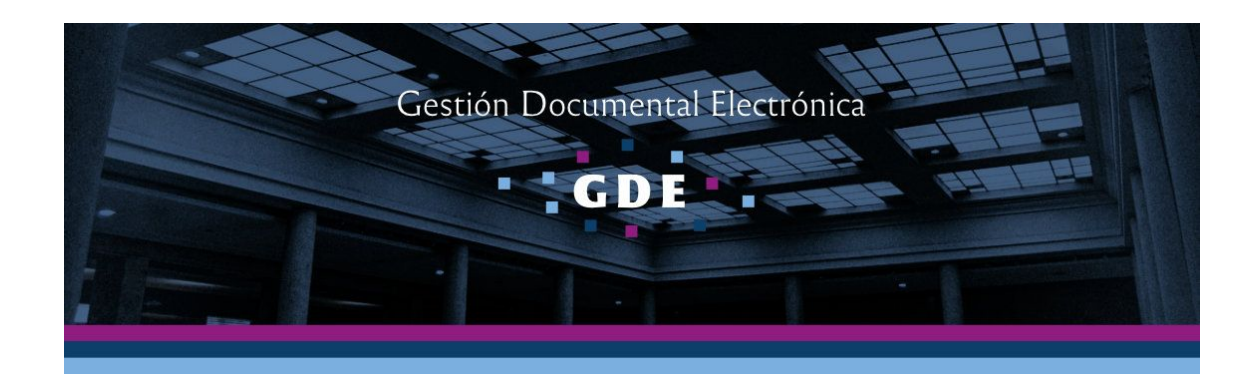

# Instructivo

## Generación de Decisorios en Formato Electrónico

## **(Secretaría o Prosecretaría General)**

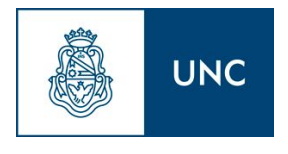

Prosecretaría Informática Universidad Nacional de Córdoba

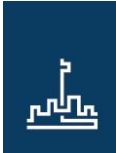

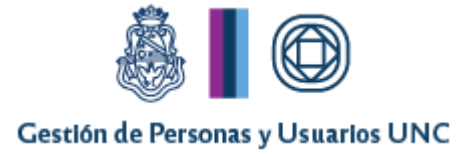

### Introducción

El presente instructivo detalla el procedimiento a seguir para la generación de resoluciones digitales, teniendo en cuenta que a partir del 1 de enero de 2018 todas la resoluciones del H. Consejo Superior y Rectorales, serán confeccionadas en el módulo Gestión Documental (GEDO) del Sistema de Gestión Electrónica (GDE).

#### **Firmar Resolución**

El Secretario General o Prosecretario General según corresponda, deberá ingresar al módulo GEDO, en la pestaña "*Mis Tareas*" donde encontrará la tarea "**Firmar Documento**".

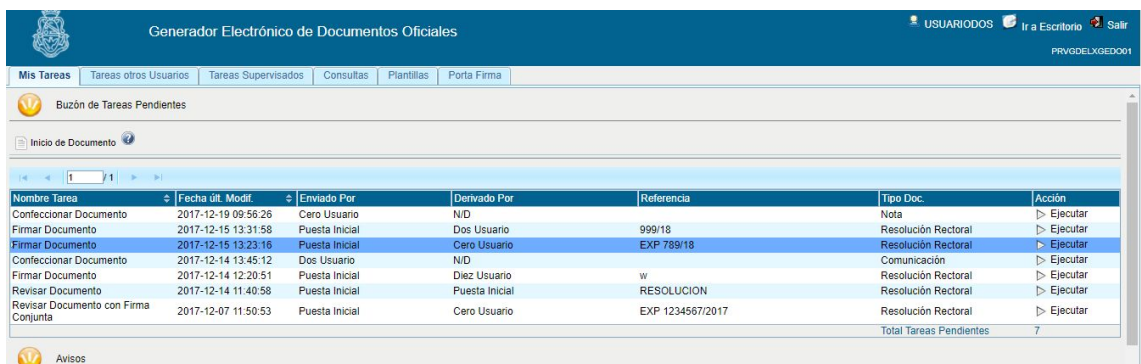

Buzón de tareas firmar documento

Cuando haya posicionado el mouse sobre la tarea, deberá hacer click en *"Ejecutar"* y se abrirá una ventana donde podrá revisar el documento.

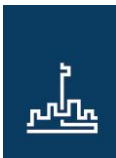

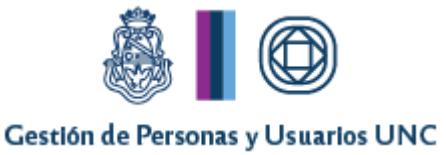

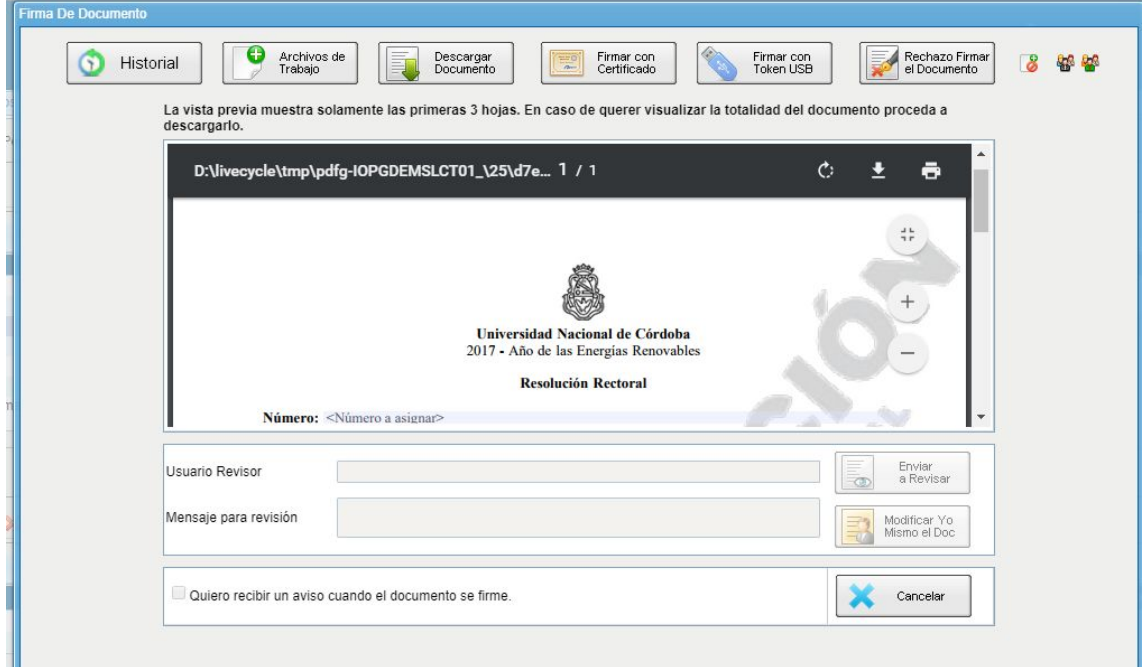

Pantalla firmar documento primer firmante

En caso que la Resolución hiciera referencia a un anexo, parte integrante o dictamen; para acceder a dicha documentación deberá bajar el documento a su pc y abrir el mismo con el programa Acrobat Reader. Una vez posicionado en la pantalla de este programa, deberá seleccionar en el menú de la izquierda el ícono similar a un clip desde donde podrá revisar toda la documentación que está anexada a la resolución.

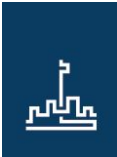

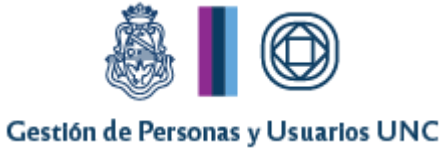

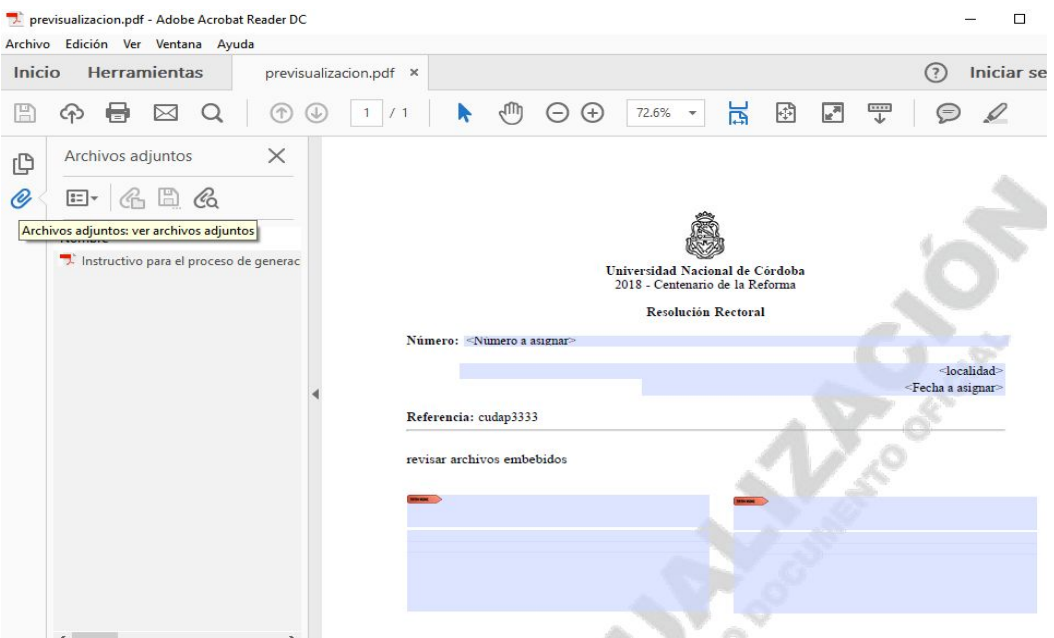

Vista previa de la Resolución y sus anexos desde Acrobat Reader

Una vez revisado el mismo tendrá la posibilidad de realizar dos acciones:

- Rechazar el documento haciendo click en el botón "*Rechazo Firmar el Documento"*
- Firmar el documento, en cuyo caso se hace click en "*Firmar con Token USB*", allí se abrirá la siguiente ventana:

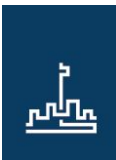

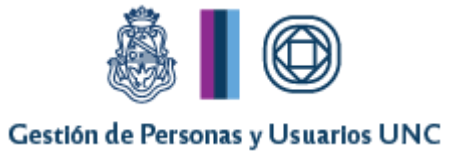

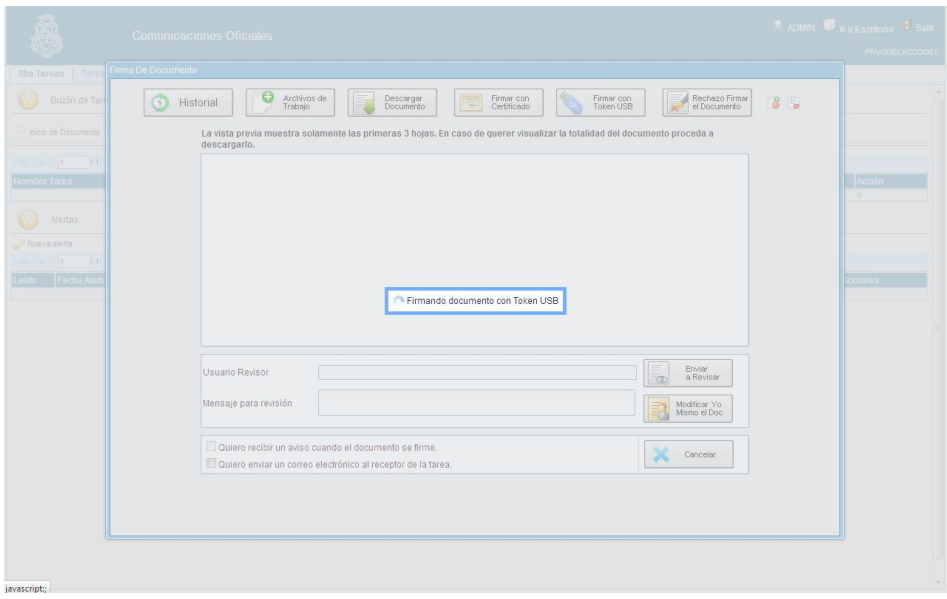

Pantalla de generación de firma con Token

Aquí deberá seleccionar el certificado digital con el cual firmará el documento y hacer click en "aceptar":

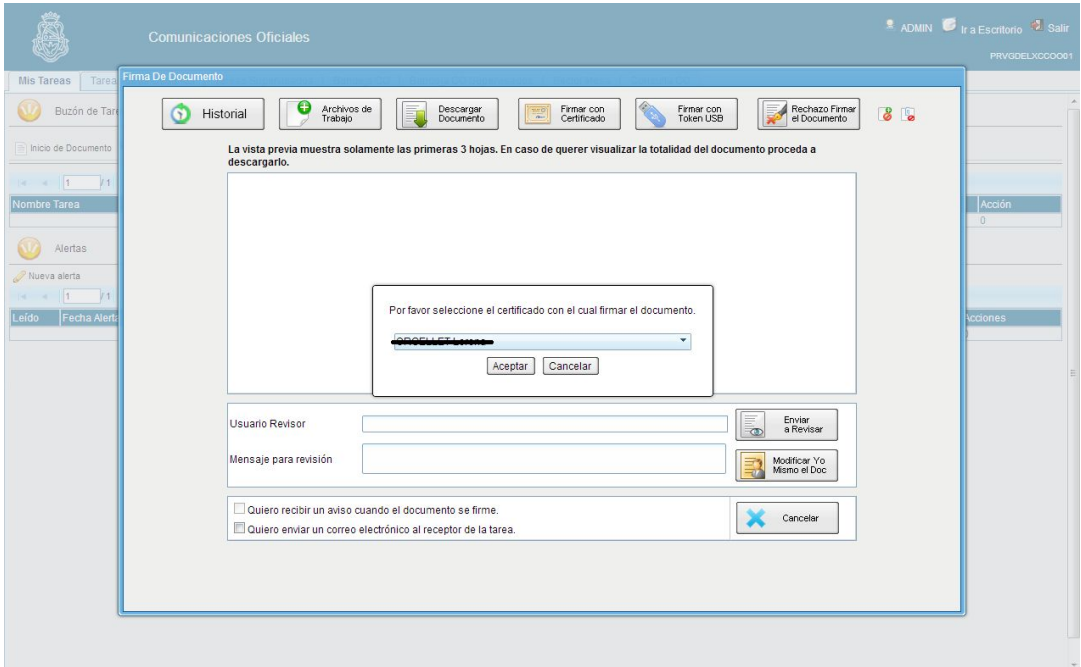

Pantalla de selección de certificado para firma

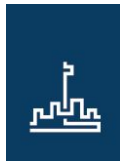

 $\overline{a}$ 

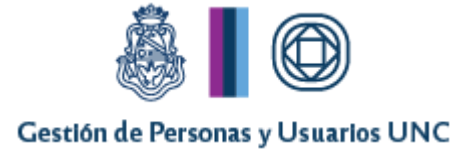

A continuación deberá ingresar la clave del token.

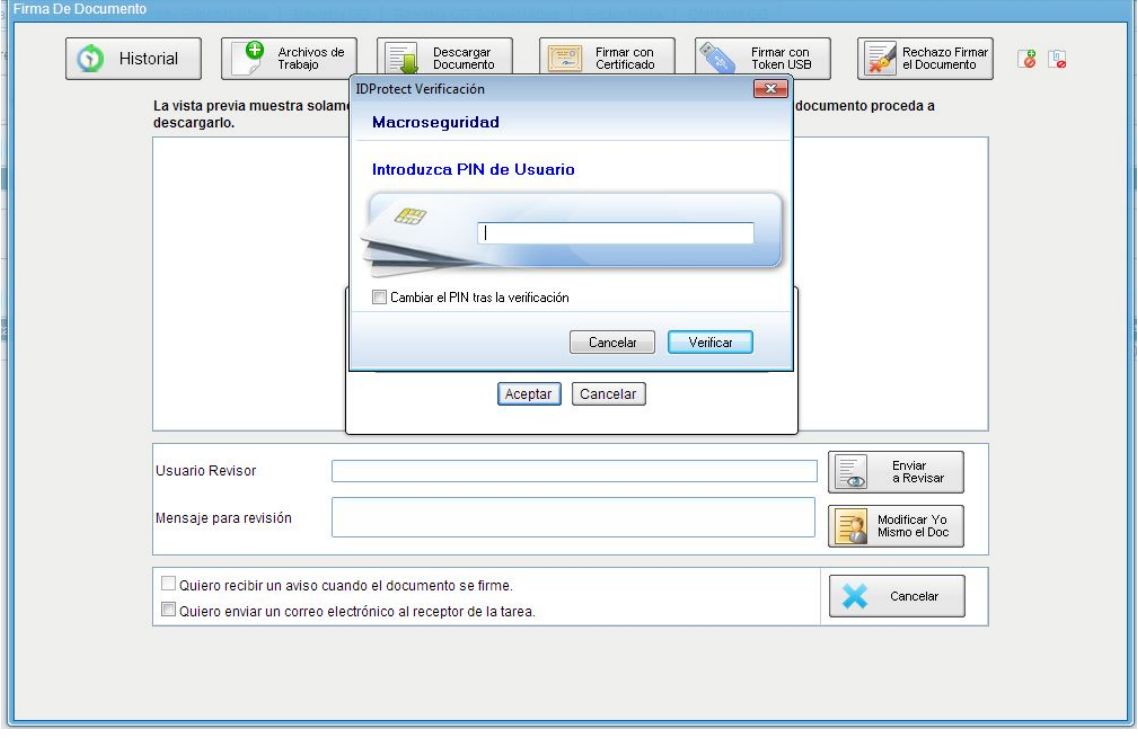

Pantalla de inserción de clave del token

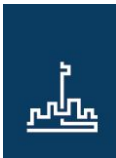

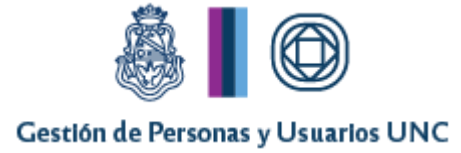

#### **Firmas en Lote**

El sistema permite administrar la firma de las resoluciones. La ejecución de las tareas de firma pendientes puede resolverse en forma individual, es decir trabajar sobre cada documento; o en forma masiva, es decir firmar por lotes.

Para configurar el módulo de Porta Firma deberá ingresar a la pestaña "Porta Firma", seleccionar allí la pestaña "Configuración" y tildar el casillero "Activar Porta Firma"

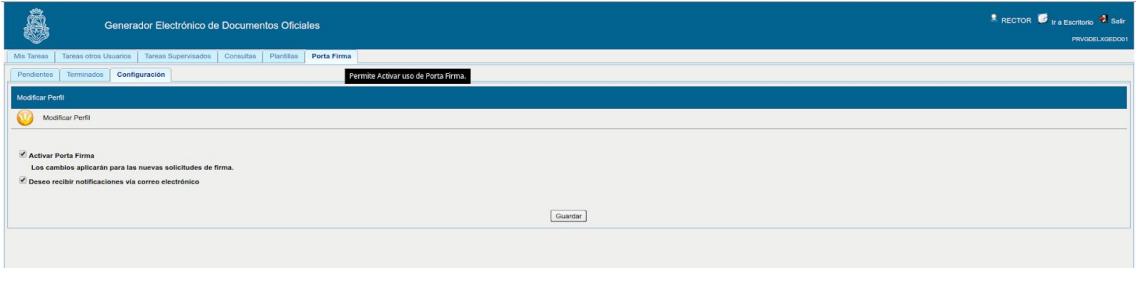

Pantalla de configuración de Porta Firma

En el caso que el usuario haya habilitado el módulo de Porta Firma para la firma en lote de las resoluciones, los documentos a firmar no aparecerán en la pestaña "Mis Tareas" sino en la pestaña "Porta Firma*"*. Desde allí podrá acceder a la vista previa de cada uno de los documentos pendientes.

|                                                                                                    | u             | Generador Electrónico de Documentos Oficiales |                            |                         |                  |                                      |  |  | SECRETARIO_GENERAL G Ir a Escritorio |
|----------------------------------------------------------------------------------------------------|---------------|-----------------------------------------------|----------------------------|-------------------------|------------------|--------------------------------------|--|--|--------------------------------------|
|                                                                                                    |               |                                               |                            |                         |                  |                                      |  |  | PRVGDELXGEDO01                       |
| Mis Tareas                                                                                                    |               | Tareas otros Usuarios                         | <b>Tareas Supervisados</b> | Plantillas<br>Consultas | Porta Firma      |                                      |  |  |                                      |
| Configuración<br>Terminados<br><b>Pendientes</b>                                                                                                  |               |                                               |                            |                         |                  |                                      |  |  |                                      |
| <b>Buzón de Tareas</b>                                                                                                    |               |                                               |                            |                         |                  |                                      |  |  |                                      |
| Buzón de Tareas Pendientes                                                                                                    |               |                                               |                            |                         |                  |                                      |  |  |                                      |
| Firmar seleccionados <b>C</b> Firmar Todos <b>C</b> Firmar por Remitente                                                                          |               |                                               |                            |                         |                  |                                      |  |  |                                      |
| 面<br><b>The Fecha Hasta</b><br>v.<br>Fecha Desde<br>Sistema Origen<br>Remitente<br>Estado<br><b>Tipo Doc</b><br>$\checkmark$<br><b>Z. Filtrar</b> |               |                                               |                            |                         |                  |                                      |  |  | Quitar filtro                        |
| 11<br>$-14$<br><b>State</b><br>BC.                                                                                                    |               |                                               |                            |                         |                  |                                      |  |  |                                      |
| E                                                                                                    | <b>Estado</b> | Sistema Origen Enviado Por                    |                            | Fecha                   | <b>Tipo Doc.</b> | Referencia                           |  |  | Operación                            |
| 雁                                                                                                    | LEIDO         | GEDO                                          | Revisor del secretario     | 07/02/2018 10:13:41     |                  | Resolución Rect<br>cudap3333         |  |  | Visualizar Rechazar                  |
| 回                                                                                                    | LEIDO         | GEDO                                          | Revisor del secretario     | 27/12/2017 12:19:45     |                  | Resolución Rect.<br>EXP-UNC:888/2017 |  |  | Visualizar & Rechazar                |
|                                                                                                    |               |                                               |                            |                         |                  | Total tareas pendientes              |  |  | $\overline{2}$                       |

Pantalla de documentos pendientes en Porta Firma

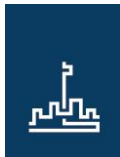

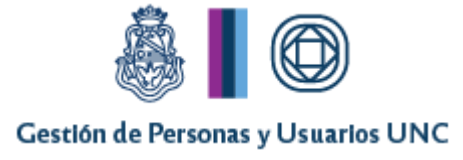

Las opciones para firmar los documentos son las siguientes:

- firma individual de cada documento desde la ventana de previsualización
- firmar una selección de documentos
- firmar todos los documentos pendientes
- firmar todos los documentos provenientes de un mismo remitente

Importante: Podrá consultar todas las especificaciones para el uso del Porta Firma en el manual correspondiente.